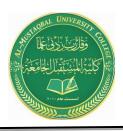

Anesthesia Techniques Department Computer Applications II Asst. Lect. Raghda M. Alshemari Asst. Lect. Fatima Safaa Mirjan

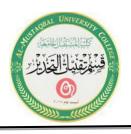

# Lecture 1

## **Microsoft Office Word**

## - What Does Microsoft Word Mean?

Microsoft Word is a widely used commercial word processor designed by Microsoft. Microsoft Word is a component of the Microsoft Office suite of productivity software, but can also be purchased as a stand-alone product.

Microsoft Word was initially launched in 1983, and has since been revised numerous times. It is available for both Windows and Apple operating systems.

Microsoft Word is often called simply Word or MS Word.

## I. Launch Word

To start Word 2019, click on the **Office Start** button, and then select **Microsoft Word 2019** from the options panel.

The **Microsoft Word** Icon can be pin to the start bar for quick access.

## **II. Window and Ribbon Features**

The screen shot below displays the primary components of the Word 2019 interface.

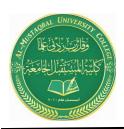

**Anesthesia Techniques Department** 

**Computer Applications II** 

Asst. Lect. Raghda M. Alshemari

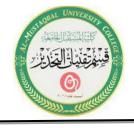

Asst. Lect. Fatima Safaa Mirjan

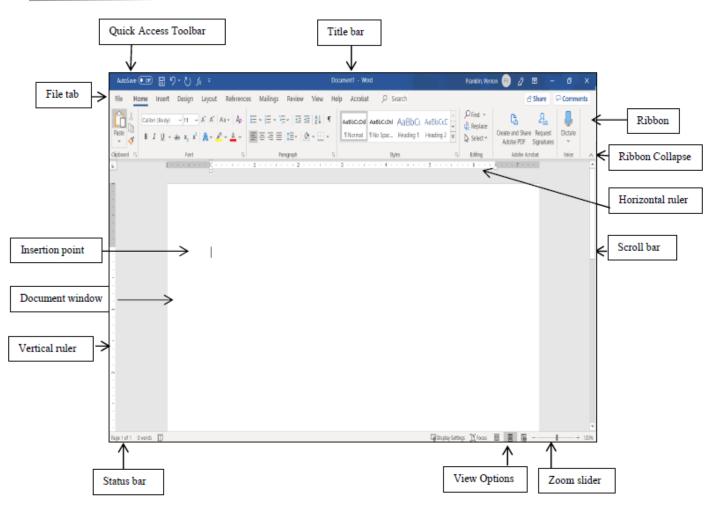

#### A. Terms

The table below consists of definitions for the Microsoft Office features.

|   | Term                    | Description                                                                                                    |
|---|-------------------------|----------------------------------------------------------------------------------------------------|
| 1 | Quick Access<br>Toolbar | Displays quick access to commonly used commands.                                                                                                    |
| 4 | File Tab                | The File tab has replaced the Office button in 2007. This area is called the Backstage which helps you to manage the Microsoft application and provides access to its options such as Open, New, Save As, Print, etc. |
| 2 | Ribbon Tab              | Title or name of the specific Ribbon.                                                                                                    |
| 3 | Ribbon                  | Displays groups of related commands within tabs. Each tab provides buttons for commands.                                                                                                    |
| 5 | Group                   | Contain category of command buttons.                                                                                                    |
| 6 | Show Dialog Box         | Show additional options.                                                                                                    |

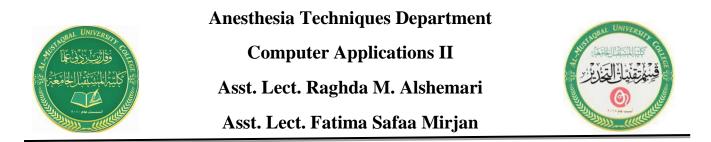

#### B. Use the Ribbon options to select and process your commands.

Microsoft Word 2019 uses **Tabs** instead of menus to organize various functions. In addition, command buttons have been placed in a **Group** within the **Ribbon**. The **Dialog Box Launcher** in a group shows additional options.

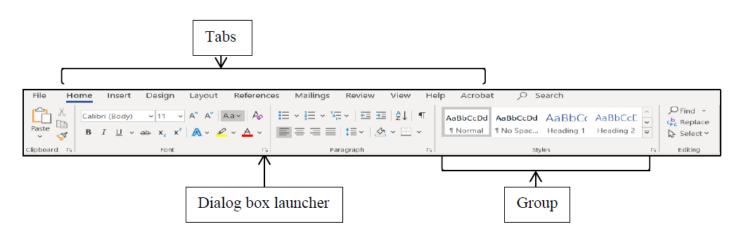

#### III. File Tab

The **File** tab provides you with the **Backstage** that provides information pertaining to your document and options to help setup your window defaults. The Backstage also contains standard commands such as, **Home**, **Save**, **Save As**, **New**, **Print**, etc.

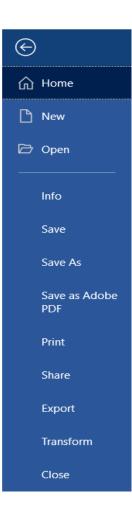

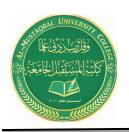

Anesthesia Techniques Department Computer Applications II Asst. Lect. Raghda M. Alshemari Asst. Lect. Fatima Safaa Mirjan

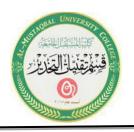

#### **IV. Templates**

Microsoft Office has a variety of predesigned templates within specific categories.

## A. Open Templates

- 1. Select the **File** tab, and then click on the **New** option.
- 2. The Available Templates window will appear.

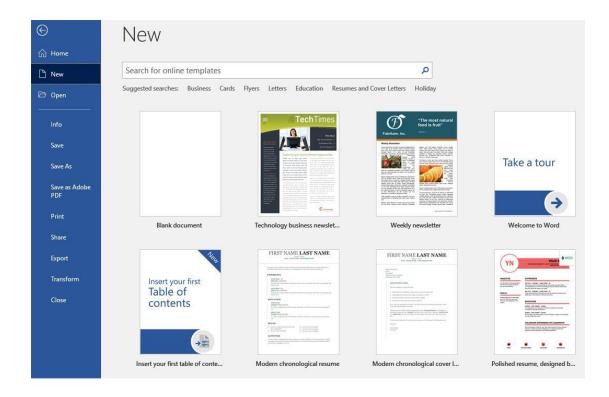

## **V. Window Options**

The Microsoft Word application allows you to customize setting and preferences as you work within your Word document.

#### A. Set options

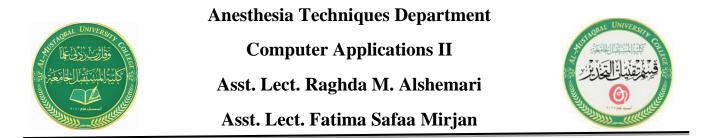

1. Click on the **File** tab, and then select the **Options** item.

2. The **Word Options** window will appear. This is where you can choose your desired settings and preferences.

| Word Options                                                                                                    | ĩ                                                                                                    | ,   | ×   |  |  |  |  |
|----------------------------------------------------------------------------------------------------|----------------------------------------------------------------------------------------------------|-----|-----|--|--|--|--|
| General<br>Display                                                                                                    | General options for working with Word.                                                                                                    |     |     |  |  |  |  |
| Proofing                                                                                                    | User Interface options                                                                                                    |     |     |  |  |  |  |
| Save<br>Language<br>Ease Of Access<br>Advanced<br>Customize Ribbon<br>Quick Access Toolbar<br>Add-ins<br>Trust Center | User interface options   ✓ Show Mini Toolbar on selection ①   ✓ Enable Live Preview ①   ✓ Update document content while dragging ①   ScreenTip style: Show feature descriptions in ScreenTips ▼   Personalize your copy of Microsoft Office   User name: Franklin, Vernon   Initials: FV   △ Always use these values regardless of sign in to Office.   Office Background: Clouds ▼   Office Iheme: Colorful ▼                                                                                                    |     |     |  |  |  |  |
|                                                                                                    | Office intelligent services   Intelligent services bring the power of the cloud to the Office apps to help save you time and produce better results. To provide these services, Microsoft needs to be able to collect your search terms and document content.   Image: The mathematical end of the services   About intelligent services   Privacy statement   Start up options   Choose the extensions you want Word to open by default:   Default Programs   Image: Tell me if Microsoft Word isn't the default program for viewing and editing documents.   Open e-mail attachments and other uneditable files in reading view    Show the Start screen when this application starts |     |     |  |  |  |  |
|                                                                                                    | ОК                                                                                                    | Can | :el |  |  |  |  |

#### VI. Customize Your Ribbon

You can easily customize the Ribbon to suit your needs by creating new tabs and filling them with the commands you use the most.

#### A. Customize Ribbon commands

- 1. Click on the **File** tab, and then select the **Options** Item.
- 2. The Word Options window will appear.

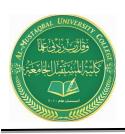

Anesthesia Techniques Department Computer Applications II Asst. Lect. Raghda M. Alshemari

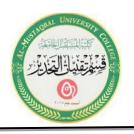

Asst. Lect. Fatima Safaa Mirjan

| ord Options       |                                                                                  |            |                   |                                 | ? | 2    |
|-------------------|----------------------------------------------------------------------------------|------------|-------------------|---------------------------------|---|------|
| eneral            | Customize the Quick Access                                                       | Toolbar    |                   |                                 |   |      |
| isplay            |                                                                                  |            |                   |                                 |   |      |
| oofing            | Choose commands from:                                                            |            |                   | Customize Quick Access Toolbar: |   |      |
| ooning            | Popular Commands 👻                                                               |            |                   | For all documents (default)     | - |      |
| ve                |                                                                                  |            |                   |                                 |   |      |
| nguage            | <separator></separator>                                                          | *          |                   | 📙 AutoSave                      |   |      |
| 6 A               | Accept Revision                                                                  |            |                   | Save                            |   |      |
|                   | Add a Hyperlink                                                                  |            |                   | 2 Undo                          | • |      |
|                   | Add Table                                                                        | •          |                   | C Redo                          |   |      |
|                   | Align Left                                                                       |            |                   | fx Formula                      |   |      |
| tomize Ribbon     | AutoSave                                                                         |            |                   |                                 |   |      |
| ck Access Toolbar | AutoSave<br>Bullets<br>Center<br>Change List Level<br>Check Spelling and Grammar |            |                   |                                 |   |      |
|                   | E Center                                                                         |            |                   |                                 |   |      |
| -ins              | Change List Level                                                                | •          |                   |                                 |   |      |
|                   |                                                                                  | . 🗆        |                   |                                 |   |      |
|                   | Choose a Text Box                                                                | •          |                   |                                 |   |      |
|                   | Сору                                                                             |            | Add >>            |                                 |   |      |
|                   | X Cut<br>A Decrease Font Size                                                    |            | _                 |                                 |   |      |
|                   | A Decrease Font Size<br>Define New Number Format                                 |            | << <u>R</u> emove |                                 |   |      |
|                   | Delete Comment                                                                   |            |                   |                                 |   |      |
|                   | Delete Comment                                                                   |            |                   |                                 |   |      |
|                   | Draw Vertical Text Box                                                           |            |                   |                                 |   |      |
|                   | Email                                                                            |            |                   |                                 |   |      |
|                   | Q Find                                                                           |            |                   |                                 |   |      |
|                   | Fit to Window Width                                                              |            |                   |                                 |   |      |
|                   | Font                                                                             | Ĩ-         |                   |                                 |   |      |
|                   | A Font Color                                                                     |            |                   |                                 |   |      |
|                   | A Font Settings                                                                  | 1.         |                   | Modify                          |   |      |
|                   | Font Size                                                                        | Ĩ          |                   | <u>M</u> odity                  |   |      |
|                   | ab' Fastasta                                                                     | ×          |                   | Customizations: Reset • ①       |   |      |
|                   | Show Quick Access Toolbar below                                                  | the Ribbon |                   | Import/Export -                 | D |      |
|                   |                                                                                  |            |                   | 0                               |   | Cano |

#### 3. Click on the **Customize Ribbon** option.

4. From the **Choose commands from** list, click on your desired ribbon option, and then click on the **Add** button to place it in the **Customize the Ribbon** list.

5. Click on the **OK** button.